# **Creating a Narrated Slide Show**

### **Power Point**

#### **To create:**

-Insert Images

-Insert Audio (record onto the presentation or insert audio created using "Sound Recorder"

#### **To Submit**

-Upload your PowerPoint file on Schoology

**Video Tutorial: <http://bit.ly/1fEr0KQ>**

### PhotoStory (Photo Story is on all of the library computers, and is a free download)

#### **To download at home:**

<http://www.microsoft.com/en-us/download/details.aspx?id=11132>

#### **To create:**

- 1. Click "Begin New Story"
- 2. Import Images (Make sure that images are with you until you render the video), Click Next
- 3. Add text (if necessary), Click Next
- 4. Click the record button, and record audio, Click Next

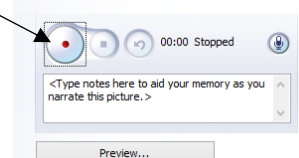

- 5. You can add music, IF it is not a distraction
- 6. Click on "Save Your Story for Play Back on Your Computer" (This step is very important!!) --Make sure to note the location that your file is being saved to

-Click on Browse to save your file to your flashdrive or desktop

7. A window should come up saying "Building Your Story", and you will be able to view your project

#### **To submit**

1. Submit your file (It must be a .wmv file!!) on to Schoology

**Video Tutorial: <http://bit.ly/1mmNrZw>**

## **IMovie**

#### **To create:**

-Use your Iphone or IPad.

-Go to Projects, and create a new project, create movie

- -Insert images or take pictures of the photos for your project (choose these from your camera roll)
- -Record Audio (use an app on your device) and insert into movie
- -Publish video (publish to Imovie, then email the file to yourself)

#### **To Submit**

-Email the file to yourself and save the file to your computer or flashdrive

-Submit the file onto Schoology or Upload to YouTube and submit the link

**Video Tutorial: <http://youtu.be/APQhVuQXiuM>**

**Yodio**

#### **To create:**

1. Create a Yodio Account by going to Yodio.com

-Use Chrome

-Problems may occur if you don't click on the top right of your browser window in order to "Load Unsafe Content" (Don't worry, it's safe, it is a coding issue)

- 2. Click on "Create Yodio"
- 3. Insert Images
- 4. Insert Audio

-This must be audio that you have previously created and saved into an .mp3 file or .wav file -You may convert files that you created using a recording app on your phone using zamzar.com

- 5. Align Audio Files and Image files on the Video Pane on the right side
- 6. Publish Yodio

#### **To submit:**

- 1. Go to "Share/Embed" and copy the "Quick link" after you have published your Yodio
- 2. On Schoology.com, click on "Submit Assignment" under the assignment.
- 3. Choose "Create"
- 4. Click on the "Link Option", and copy the "Quick Link"of your yodio project
- 5. Click "Save"

 **Video Tutorial: <http://bit.ly/1rVPlEt>**